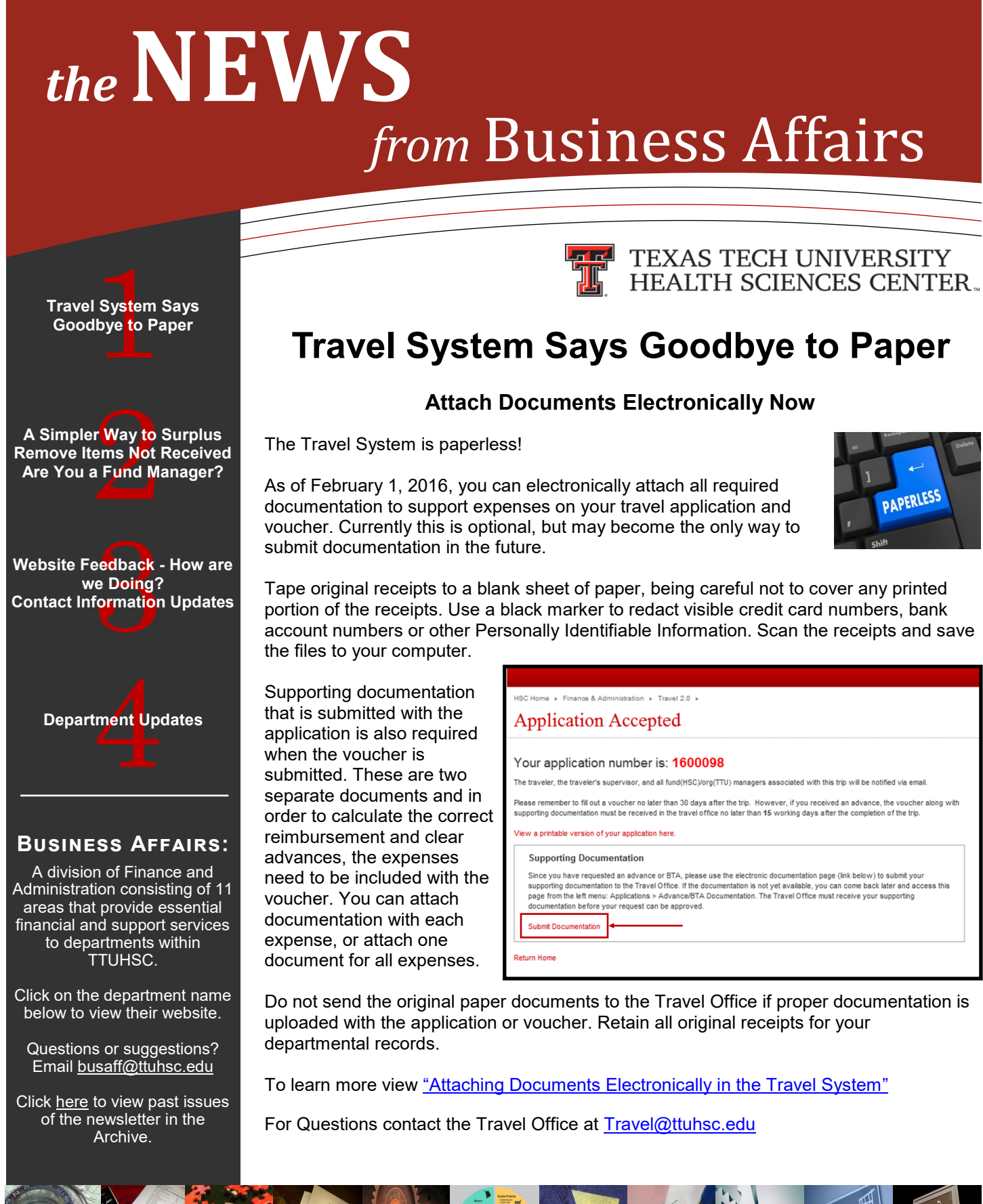

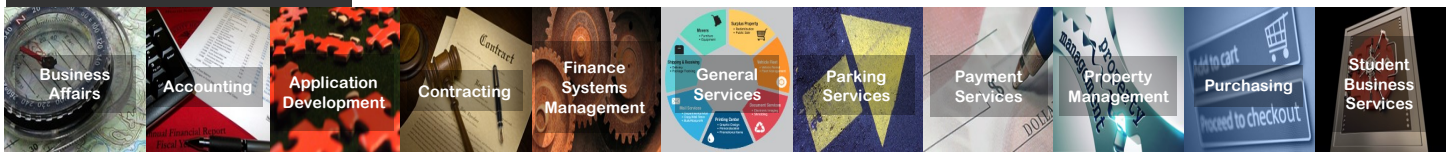

# **Introducing… A Simpler Way to Surplus Items**

riginating Department:

Serial Numbe

**RYASZCI** 

**SK332G1** 

**N6G85SVDKM** 

D25GC01JDHJV

**Current Location** 

Asset Tag

**H78381** 

H78388

.<br>H85821

- 1. To surplus an item, locate the item on your Property Inventory list and initiate an online transfer request.
- 2. Once the transfer for the item is pending, run the Surplus Property Pending Transfer report located at: **Cognos > HSC Finance > Specialized Department Reports > General Services.**
- 3. Running the report produces an auto-populated form of the items from the online transfer request. Add any non-inventoried items that will transfer at the same time. Provide complete descriptions to ensure proper identification. If you only have non-inventoried items to surplus, use the Non-[Inventoried Form](https://hscweb.ttuhsc.edu/general-services/surplus/default.aspx).
- 4. For computers, you must first contact IT and follow their [guidelines.](https://hscweb.ttuhsc.edu/it/admin/policy/documents/DisposalandSurplusProcedure.pdf)

That's it! Follow your campus policy to arrange pick-up.

### *Did You Know?* **Remove Items Not Received**

#### entoried Iten For Use by Serial Number **Item Description** Room Number **Surplus** Property

**Bldg/Boom** 

**All Investment (505)** 

.<br>Dell Inspiron 1525

ple iMac 27-inch PO# P01201

LIST OF SURPLUS PROPERTY PENDING TRANSFER

Surplus Organization: 201761-201761-201761-201761-201761-201761-201761-201761-201761-201761-201762-2018<br>Surplus Organization: 2017751-Lubbock Date Submitted: From Earliest to Latest Date<br>Frank The Department Name

Contact

Email:

**Transfer Num** 

**ISODARS** 

1602468

602470

1602478

For Use by Surplus

All receiving information for TechBuy purchases should be recorded through the TechBuy Receiving Process. Correctly completing receiving information in TechBuy facilitates timely invoicing and payment to vendors.

When you receive goods or services from a purchase order, but do not receive all goods or services, you must select the goods or service item and "Remove" the item line from the receipt. If you lower the amount received to zero, the receipt shows that the item has been received.

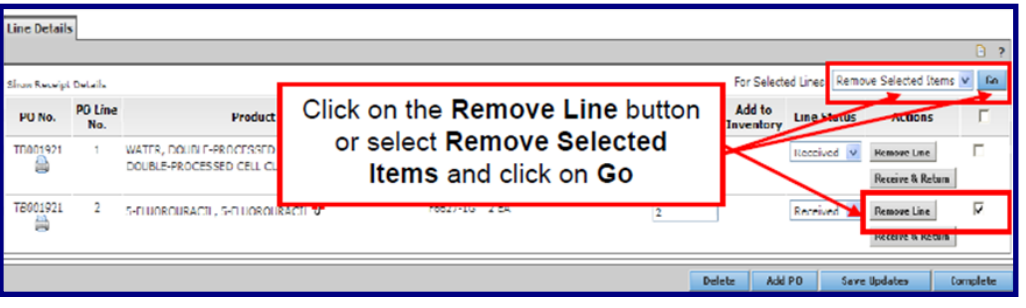

If you discover that you have incorrectly entered a receipt, contact Accounts Payable at [Accounts.Payable@ttuhsc.edu](mailto:Accounts.Payable@ttuhsc.edu) and ask that the receipt be deleted so that you may enter the receipt correctly.

For more information about correctly receiving items in TechBuy see the TechBuy Receiving tutorial and document available at [TechBuy Receiving.](http://www.fiscal.ttuhsc.edu/training/TrainingCenter/TechBuy/TechBuyReceiving.pdf)

*Need to Know!* **Are You a Fund Manager?**

### Fund Manager Responsibilities

All funds have a designated fund manager. Fund managers are responsible for the financial and operational management of their funds. [HSC OP 50.03](https://www.ttuhsc.edu/administration/documents/ops/op50/op5003.pdf) lists 10 responsibilities for fund managers at TTUHSC.

**The Fund Manager is responsible for maintaining positive balances and covering deficits. When positive balances cannot be maintained, Accounting Services may require a plan of action that explains the deficit and how the fund will be covered by year end.** 

## **Website Feedback - How are we Doing?**

If you have visited any of the Business Affairs web pages recently, you may have noticed the addition of one simple question at the bottom of every page: Was this page helpful?

As we strive to provide the information that you need in a way that you find helpful, this is an easy way for you to tell us if we've hit the mark or fallen short. Did the page lead you to the information you were looking for? Did it answer your question? Or was it a dead-end and you had to go back and continue looking elsewhere? If the page has what you were looking for, click "Yes" and let us know we are on the right track with that page. If not, click "No" so we can be aware the page needs some work.

Regardless of how you answer the question, you are

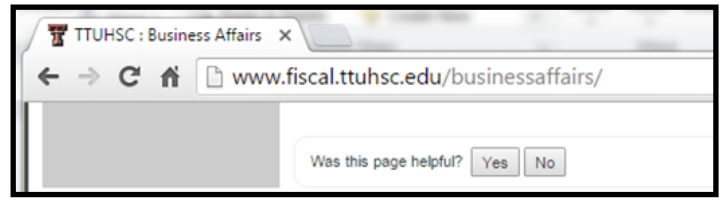

given an opportunity to provide comments that would help

us identify exactly what you thought was helpful (or not). You may include contact information in your comments if you want us to follow up with you.

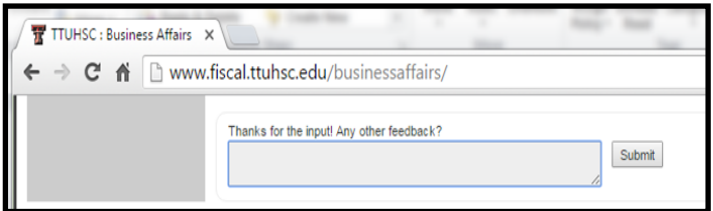

If you have general feedback on one of our departments or services, look for the "How are we Doing?" icon on the home page of each Business Affairs website.

You will be taken to a page where you can provide anonymous comments about

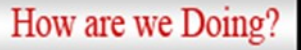

any of the support services provided by Business Affairs.

We are constantly striving to improve the delivery of our services and web content. Your feedback is invaluable in letting us know how we are doing in this effort.

## **Contact Information Updates**

Accounting Services team members for **unrestricted funds** are now monitoring funds by division. Therefore, each TTUHSC division/department will have one contact as noted in the table below.

This change applies only to Unrestricted Funds:

- 10XXXX Education and General (E&G)
- 12XXXX Permanent Health Funds (PHF)
- 13XXXX Medical Practice Income Plan (MPIP)
- 15XXXX Nursing Income Plan (NIP)
- 16XXXX School of Health Professional (SOHP)
- 17XXXX Pharmacy Income Plan (PIP)
- 18XXXX General Designated
- 19XXXX Service Departments
- 41XXXX Loans

Accounting Services contacts for other funds including restricted, endowment, auxiliary, and plant funds will remain the same with minor updates due to changes in staff.

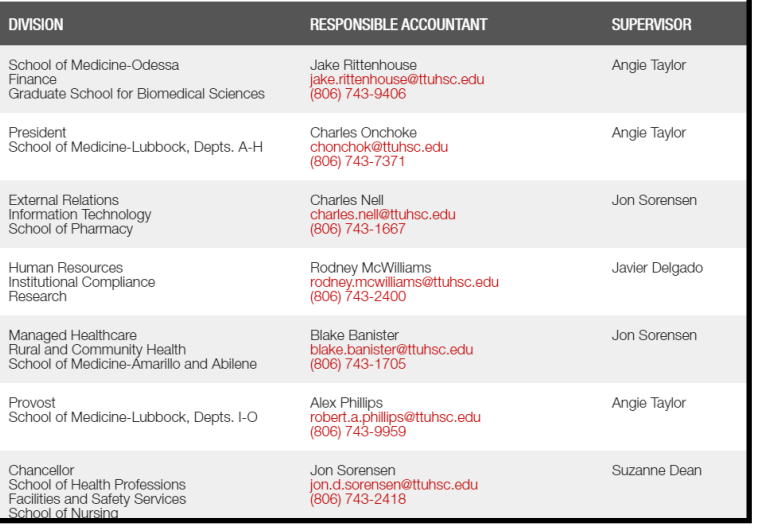

The complete contact list can be accessed via WebRaider in the F&A Work Tools tab under Accounting Services, [Contacts,](http://www.fiscal.ttuhsc.edu/accounting/contacts.aspx) or online at <http://www.fiscal.ttuhsc.edu/accounting/contacts.aspx>

If you are not certain who to contact, please refer to the PDF file, [Accounting Contacts by Specialty,](http://www.fiscal.ttuhsc.edu/accounting/contactsbyspecialty.aspx) which contains contacts for Funds by Division and other Contact Information by Area.

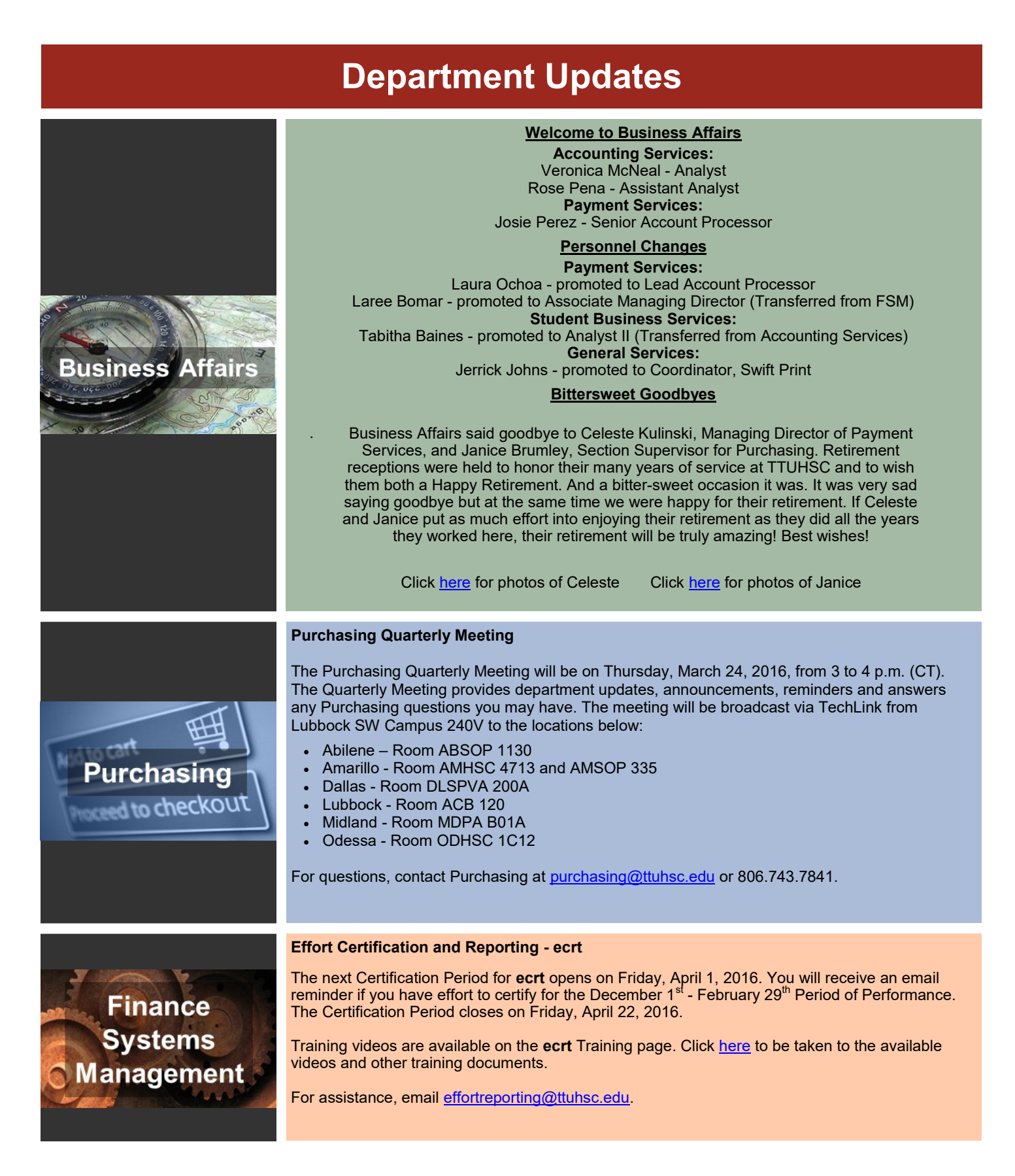

*We welcome your feedback! Please email your comments and suggestions to: [fsm@ttuhsc.edu](mailto:fsm@ttuhsc.edu)..*